## **Como adicionar slides a um slideshow no seu site?**

O utilizador do eGO poderá criar diferentes tipos de slideshow ao seu site.

..................................................................................................................................................................

Para isso deverá realizar os seguintes passos:

**1:** Faça scroll down e aceda ao separador '**Websites**';

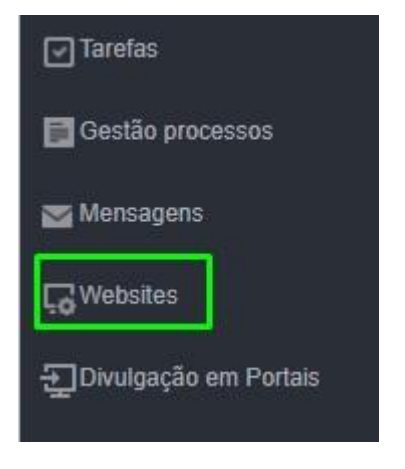

**2:** O seu site imobiliário do eGO Real Estate poderá já ter um slideshow incorporado de raiz. Se já tiver um slideshow incorporado no seu site, clique numa das imagens para aceder ao botão das configurações.

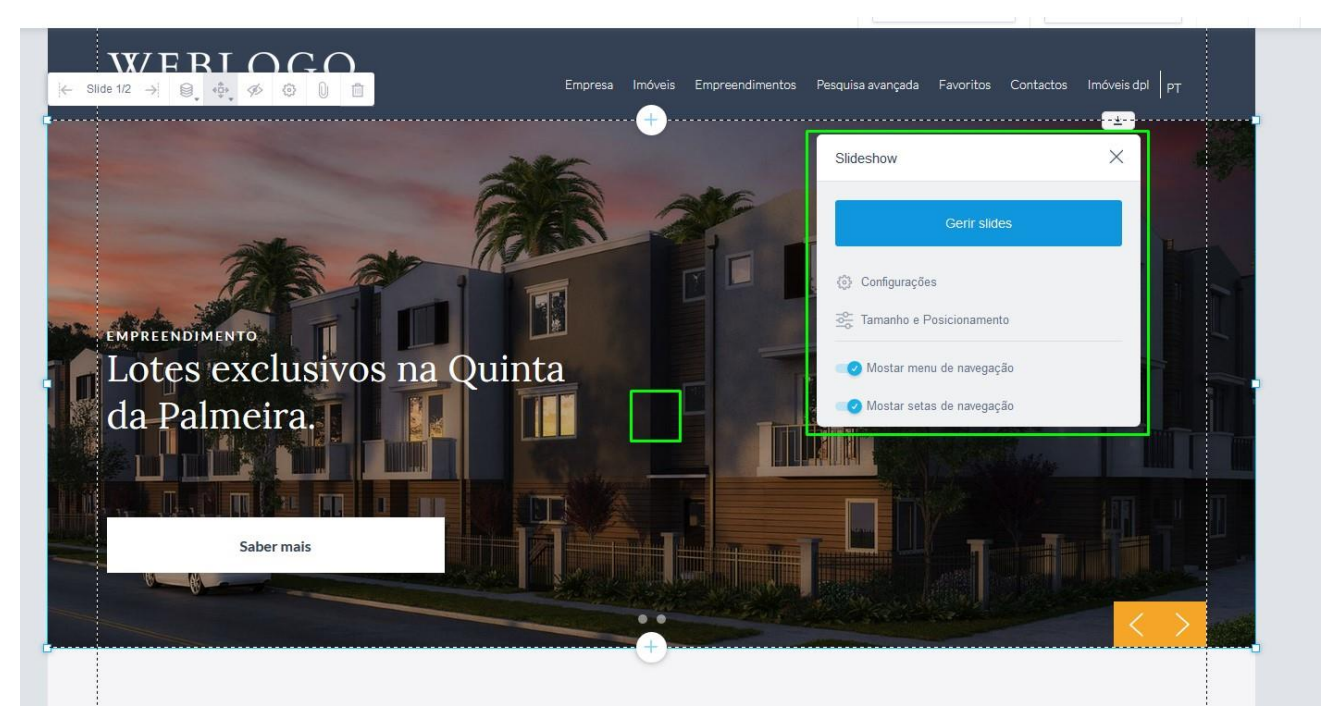

**3:** Será aberta uma pequena janela e deve clicar no separador de '**Gerir slides**'.

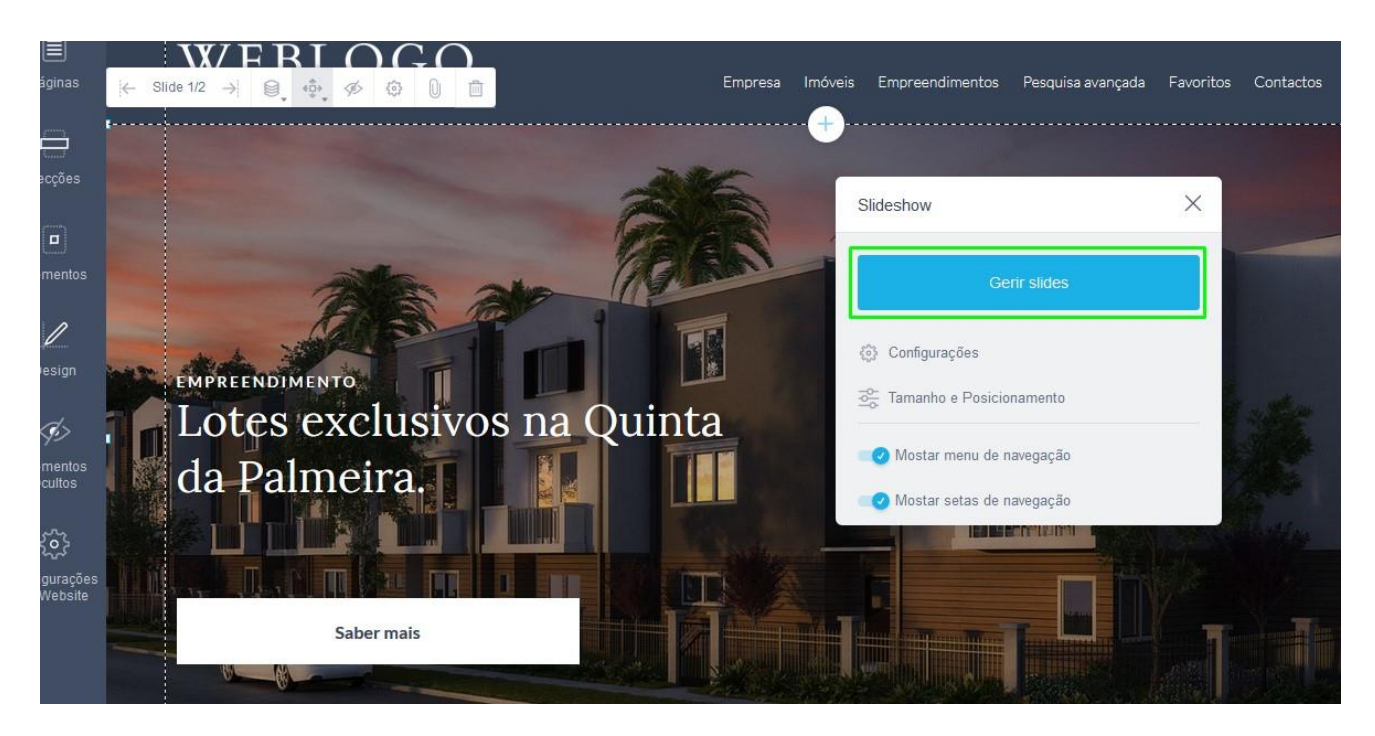

**Nota:** Dentro da personalização do seu site, todos os menus são transversais. Para configurar qualquer campo basta fazer um duplo clique e é aberta a janela com as configurações do elemento que pretender alterar.

**4:** Ao clicar no separador '**Gerir slides**' é aberta uma nova janela, onde deverá clicar na opção '**Adicionar slide**' para criar um novo slide.

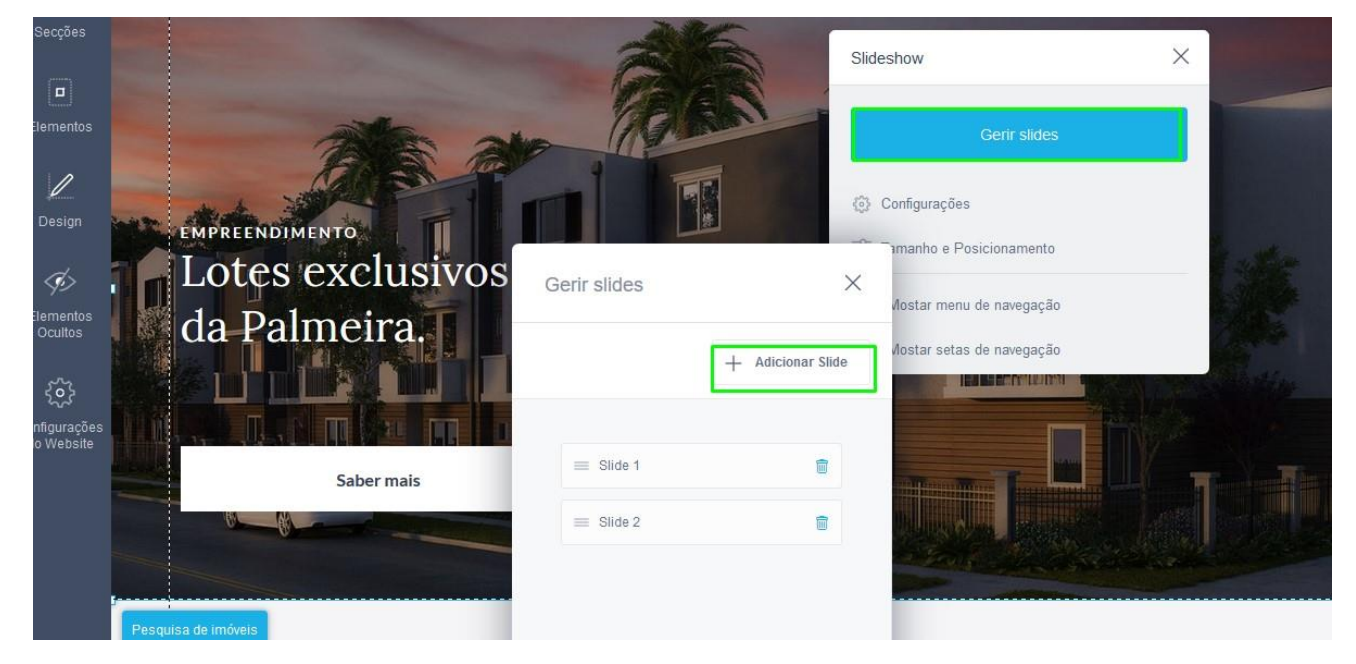

**5:** Criado o novo slide, pode personalizá-lo com imagens dos seus imóveis e dar destaque aos mesmos e tornar o seu site ainda mais dinâmico!

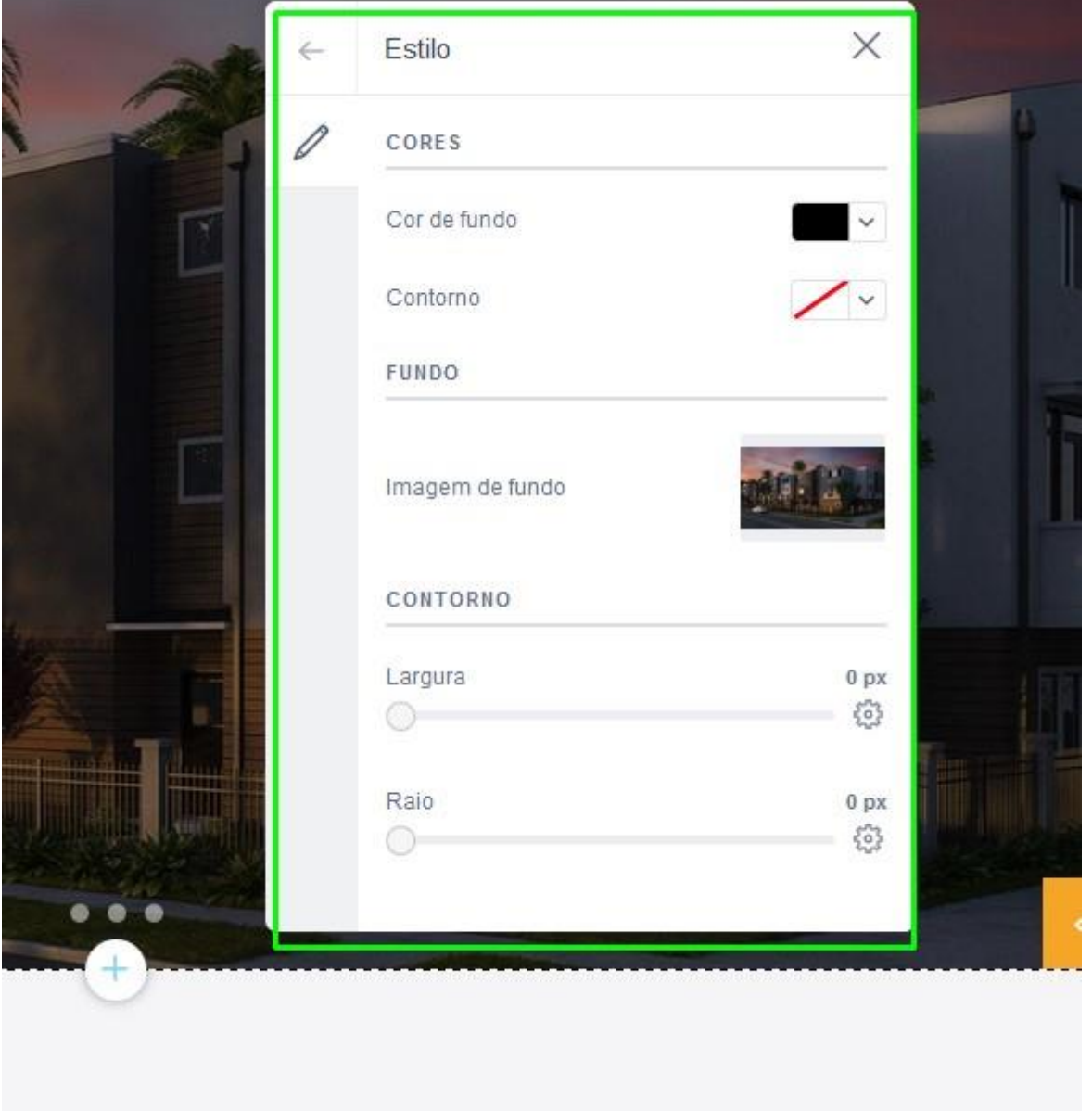

**Saiba mais em:** [http://academia.egorealestate.com](http://academia.egorealestate.com/) 

.................................................................................................................................................................

**Questões:** [support@egorealestate.com](file:///C:/Users/carolina.neto/Downloads/00-%20Academia/Academia%20eGO%20Real%20Estate/AcademiaS/Academia%20varios/Academia%20Geral%20-%20Para%20organizar/Zé/Academia-Passo%201/support@egorealestate.com)